## **EDI 2.1 for 20-20 Version 8.0 Service Pack 2**

Here are instructions for downloading, installing and configuring your 20-20 EDI 2.1 for KraftMaid. (You will need to have 20-20 Design Version 8.0 with service pack 2 installed for this installation to succeed.)

Click on the link below: <http://www.2020edi.com/download.asp?dir=kraftmaid>

Once you click on this link, in the browser, select the "Kraftmaid EDI 80 SP2 Module.EXE".

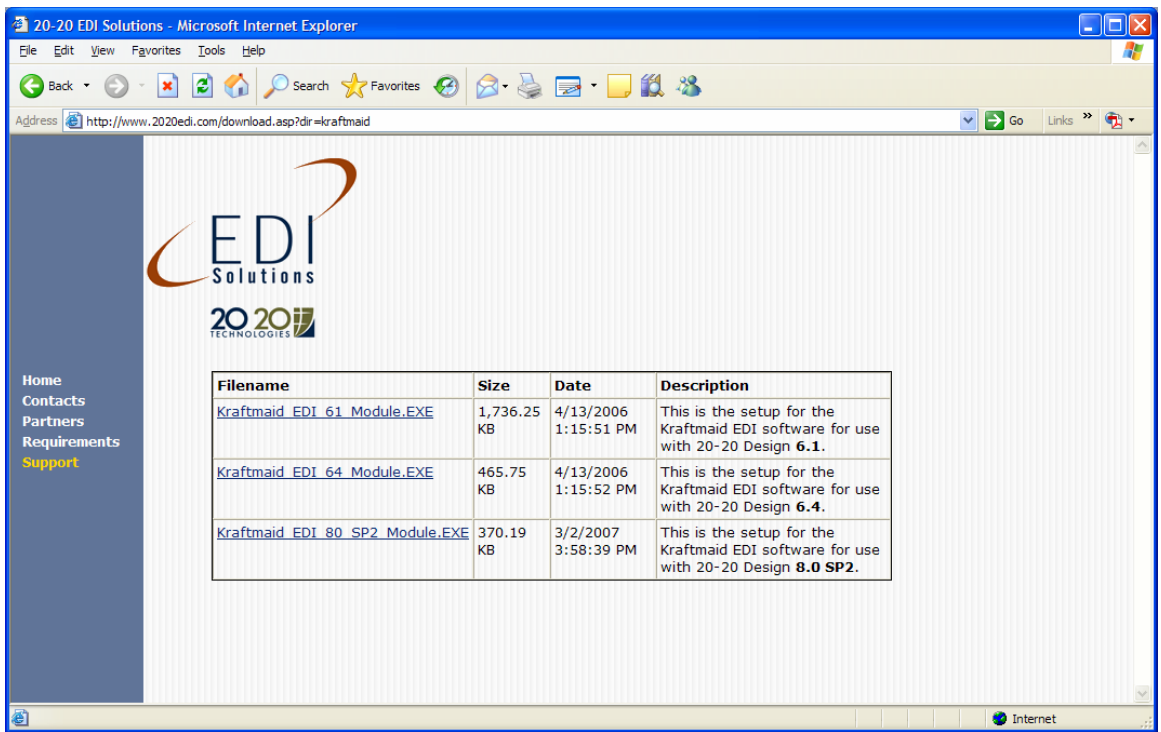

A dialog will appear asking you to Run or Save. Click Run.

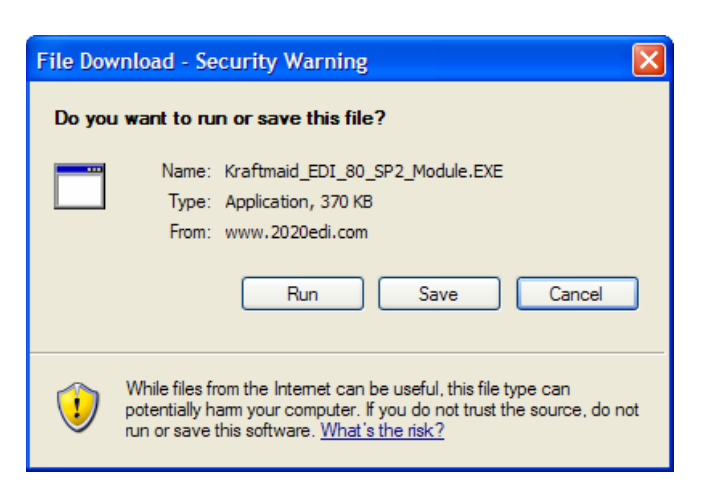

You may have an Internet Explorer – Security Warning. Click Run again.

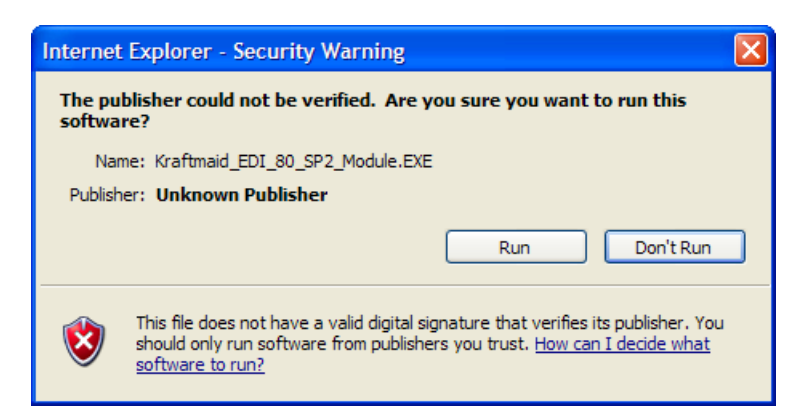

You will get a dialog asking you to select a directory: It will read: "Please select the directory where 20-20 is located." By default it will give you the root directory of the 20-20 Design program. (Change this value only if you know that 20-20 8.0 is installed elsewhere.) Click OK.

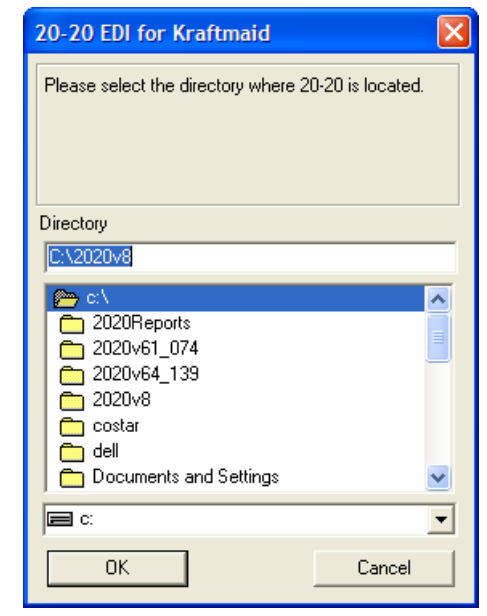

In the following dialog, you are asked to enter your 6-digit KraftMaid account number, (Example, 001234.) Highlight and delete "DEALER", and enter your KraftMaid account number. Click OK.

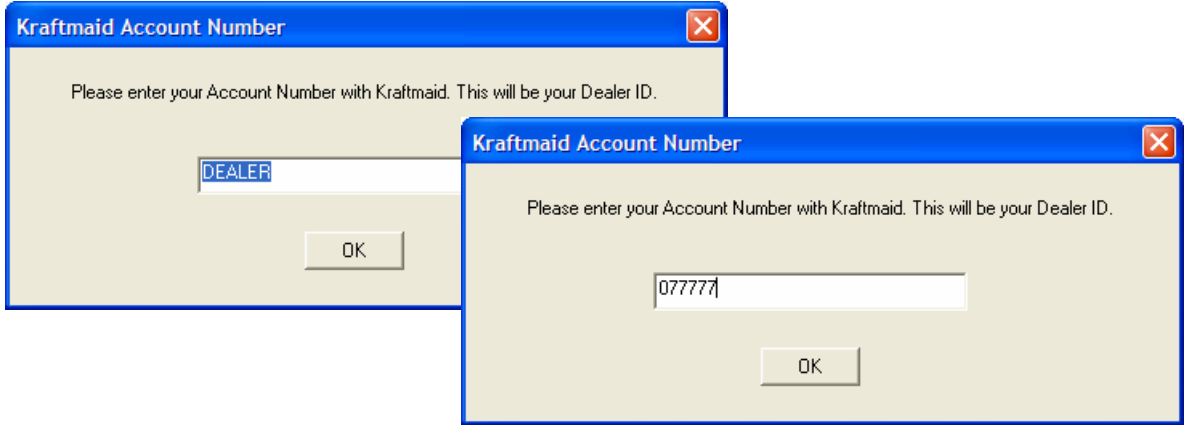

In the following dialog, enter the program group menu name where you want to install the EDI Help and Order Status buttons. Click OK.

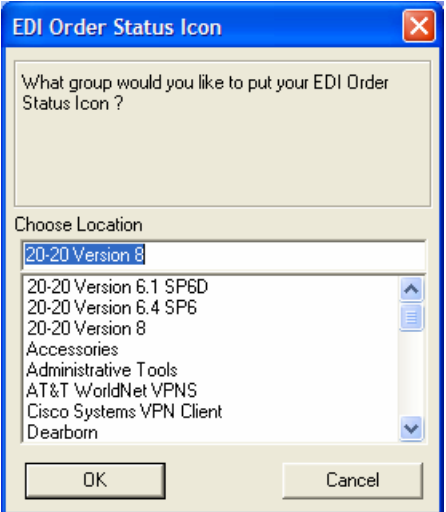

The installation is finished. Click OK.

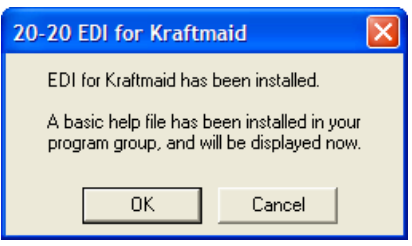

You are ready to send EDI orders to KraftMaid.

To send an EDI order, please follow these steps;

- 1. Create your design.
- 2. Once complete, select Styles and Pricing.
	- In Catalog Styles, you must set the following;
		- i. Base Doors
		- ii. Wall Doors
		- iii. Tall Doors
		- iv. Finish Selection
	- In Price Level, set the Common Price Level of the desired door style.
- 3. Save your design.
- 4. Go to Project.
- 5. Select your customer from the drop down list.
- 6. Open the project folder.
- 7. Select the kitchen file.
- 8. Place a checkmark in the 'Sold' status.
- 9. Also, you must enter a purchase order number in the 'Order Number' field.
- 10. Click on the 'Design' menu and choose 'Order Processing'.

The 20-20 EDI 2.1 dialog will open. The first time you send an EDI order, you will need to configure your connection. Click Settings.

No changes to Paths.

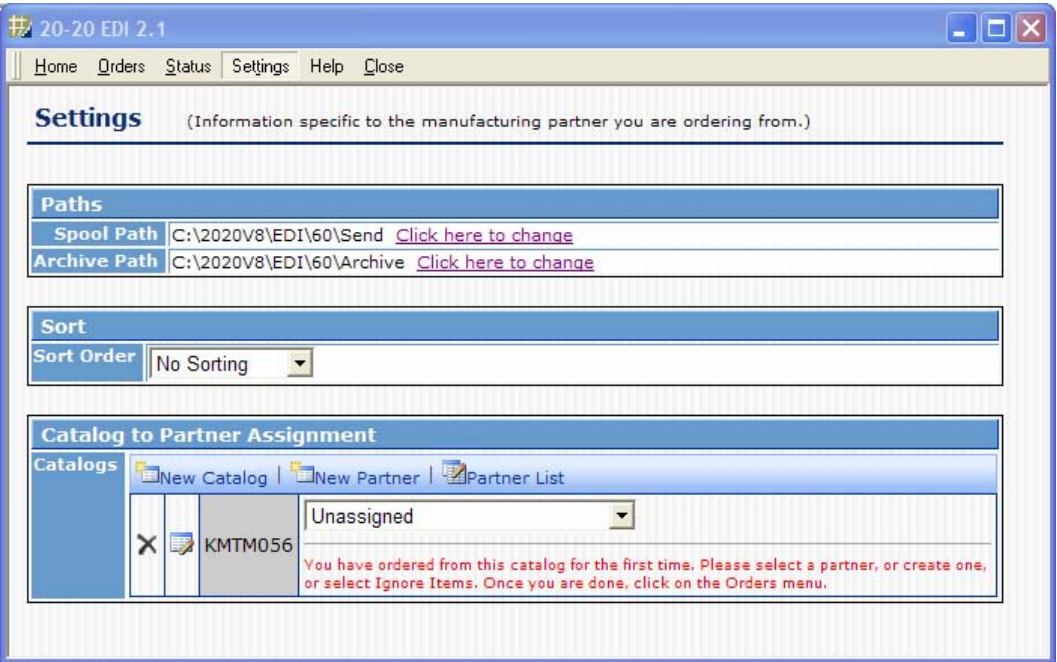

In the Sort block, under Sort Order, select Base/Wall/Tall. This will set the order of your acknowledgement.

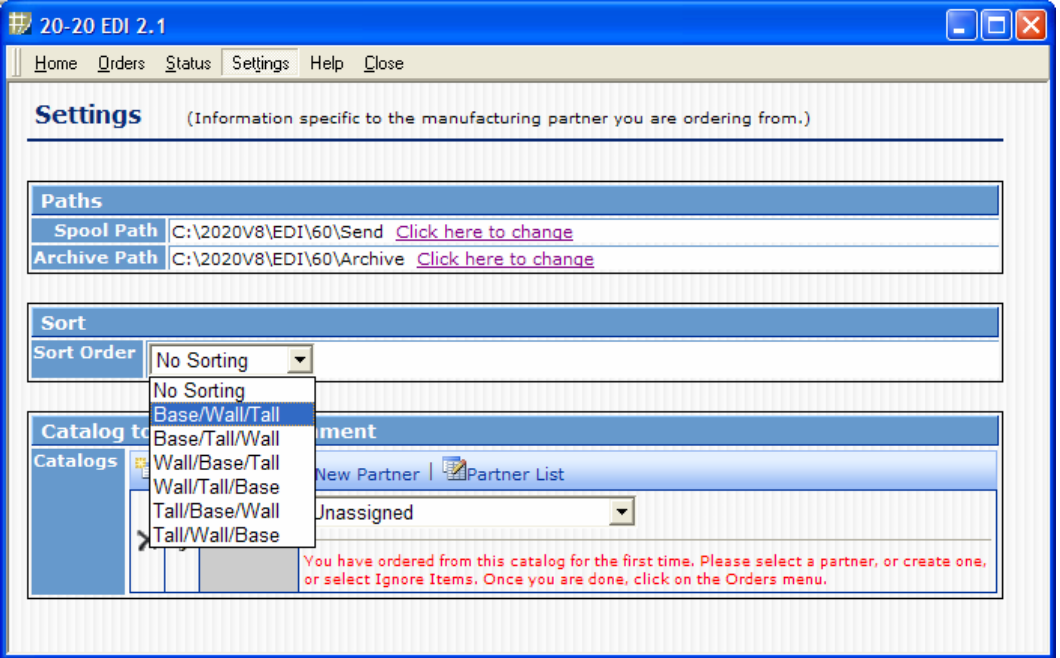

In the Catalog to Partner Assignment, you will set up the relationship of the catalog name to the EDI Partner. Click New Partner.

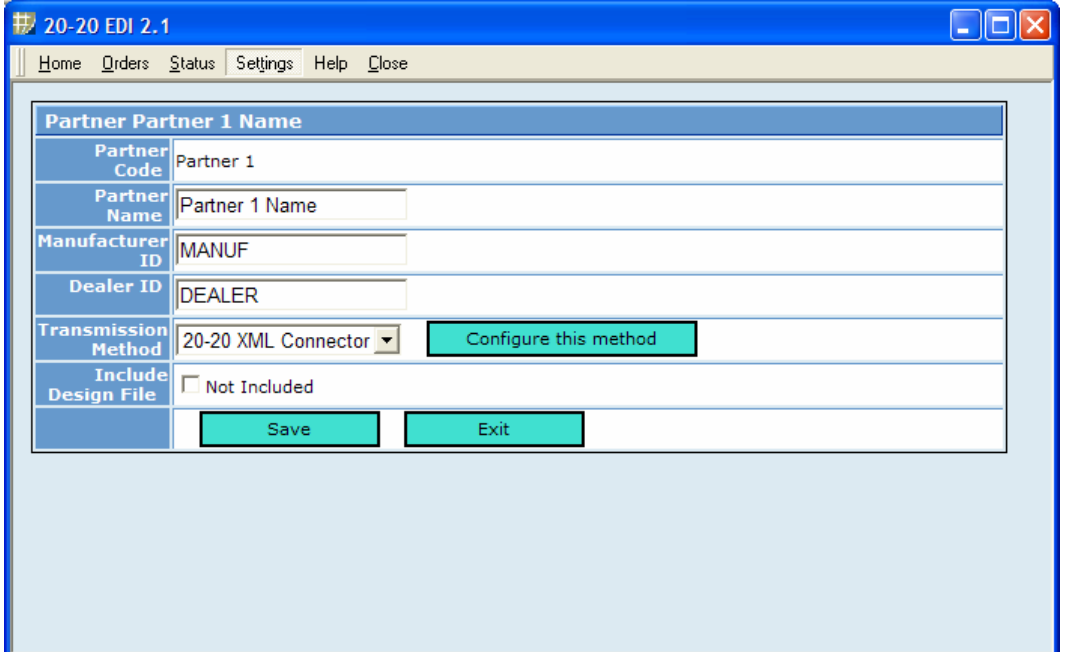

Partner Name = KraftMaid EDI Manufacturer ID = KRAFTMAID Dealer ID = your 6-digit KraftMaid account number Transmission Method = EDI KraftMaid Include Design File = Not Included

Click Save.

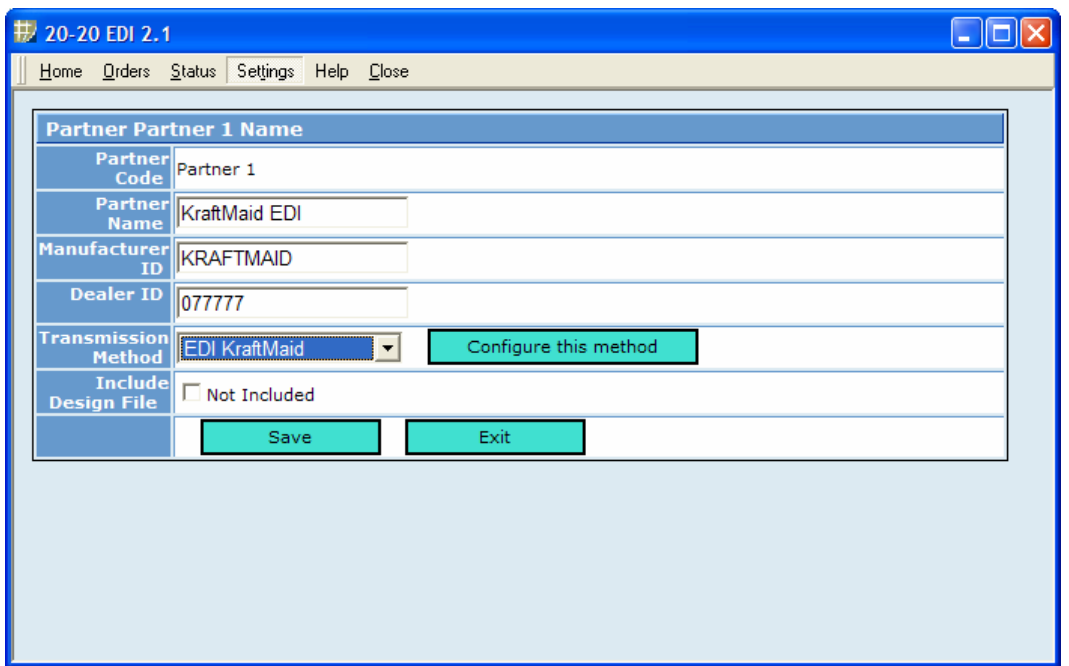

To test your connection, you may click the Configure this method button and click Test Connection.

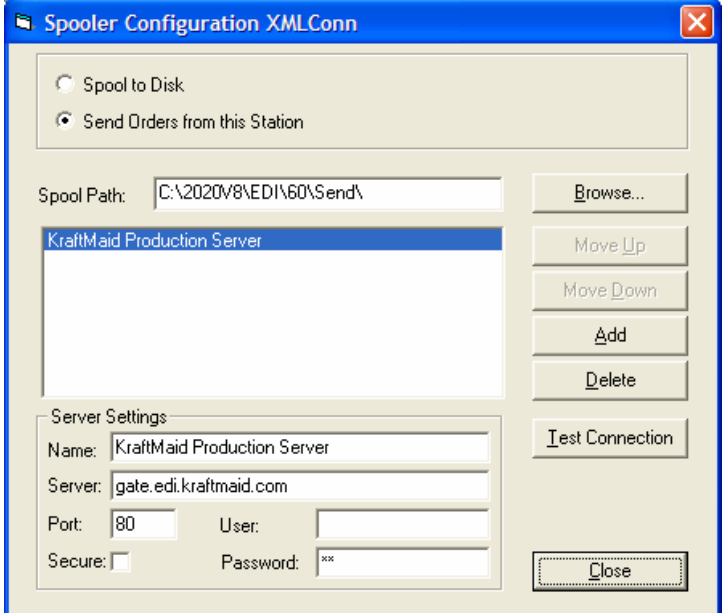

If the connection is successful, you can see the EDI server. If not, you may need to contact your IT department to configure your firewall settings.

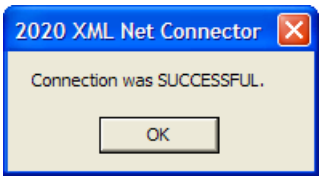

Once the Partner is configured, select that partner as the available partner for the KraftMaid Catalog.

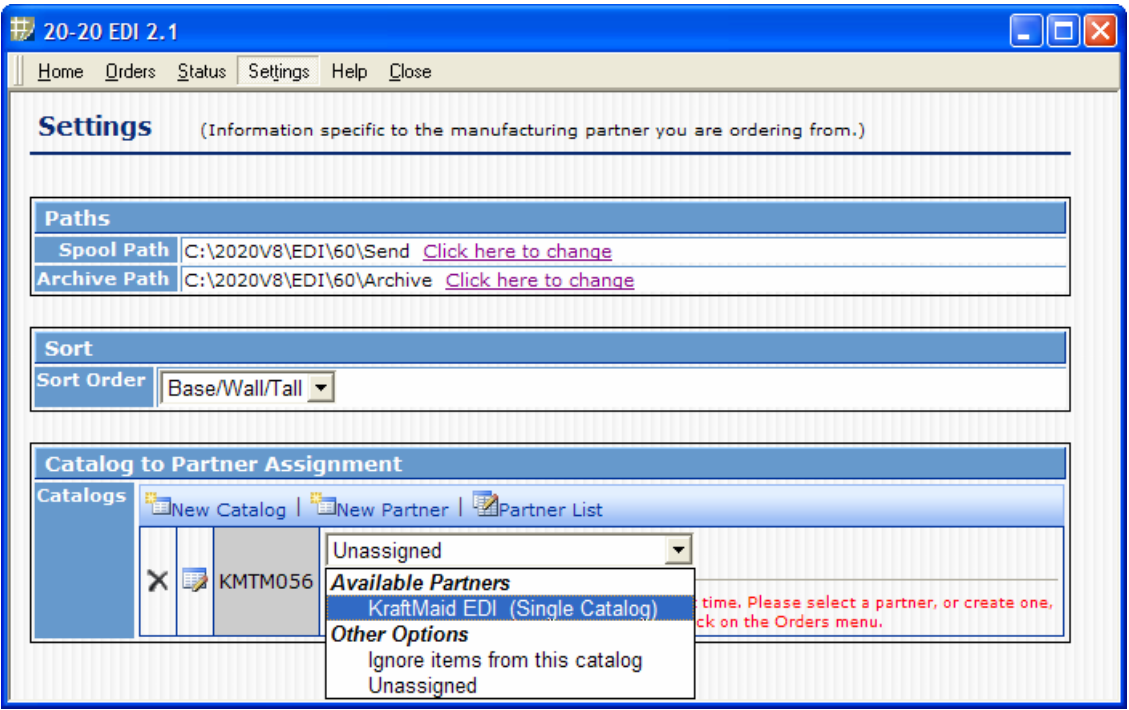

To send and EDI order, select Orders. Click Send Selected Orders. This will open a new window.

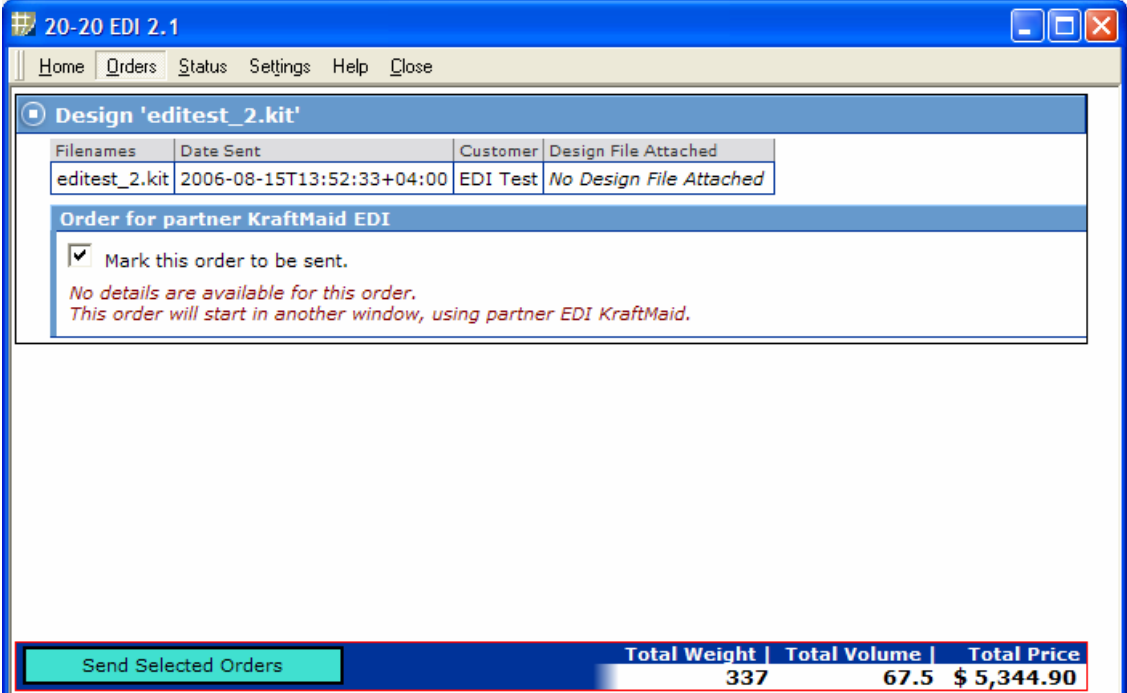

On the Order Info tab, in the Comment Line is where you can enter additional information.

The following additional items can be communicated in the Comment line;

- 1. AWARD # Enter your award number in the following format, AWD:123456, that is, AWD: followed by your six-digit number with no spaces.
- 2. MBA # Enter your MBA number in the following format, MBA:12345, that is, MBA: followed by your five-digit number with no spaces.
- 3. ORIGINAL INVOICE # Enter your original invoice number in the following format, ORIG:123456789, that is, ORIG: followed by your original invoice number with no spaces. Original invoice is required for items using the Prioritized Order system.
- 4. CBF Enter what you want the Custom Built For to be. (If you want the name to be different than the Last Name field or Company Name field in Project.) \*\*You may also request us to use the kit file name as the CBF. Just contact KM EDI Support\*\*

You can add more than one item to the comment line, just separate the items with a comma. Example: AWD:123456, MBA:12345, ORIG:015123456, CBF: Jones Master Bath

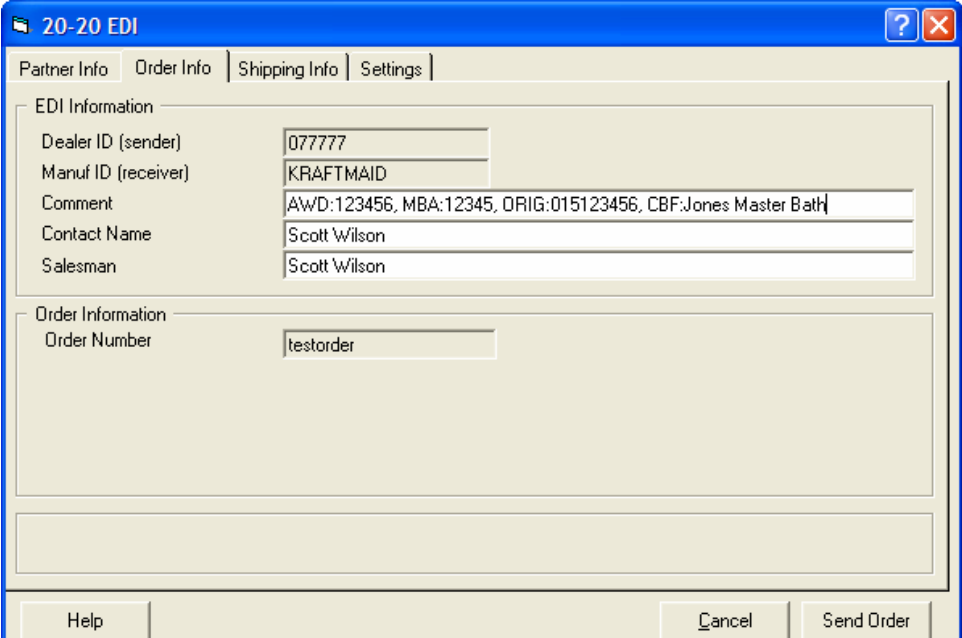

On the Shipping Info tab, select a shipping address. If you entered this information in Project it will fill in for you, if not, fill in all address information. For Ship to CUSTOMER and UPS to CUSTOMER, name, all address fields and two phone numbers are required.

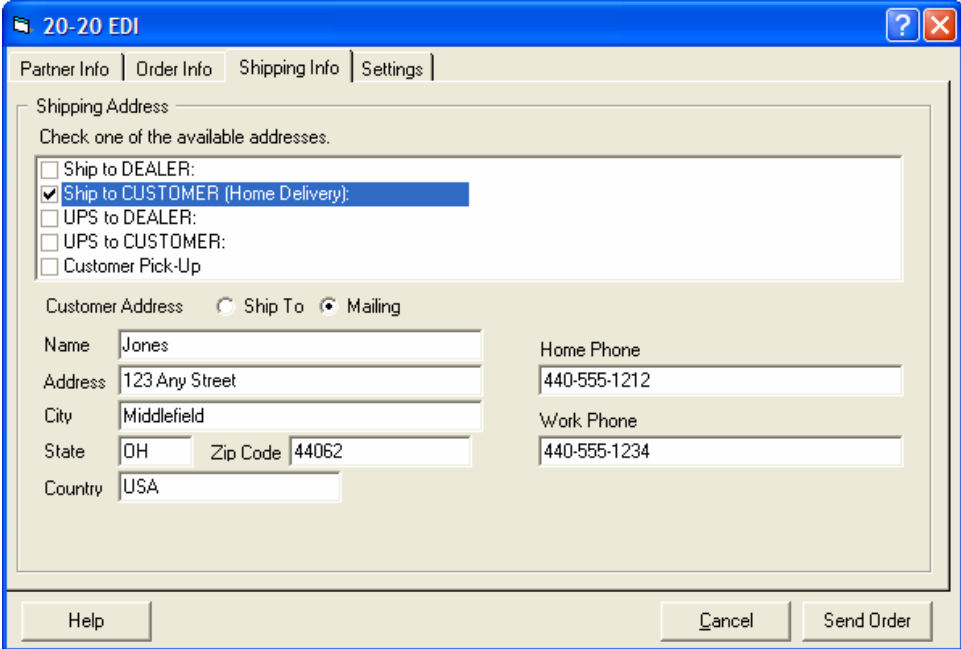

Click Send Order.

Your password will be your numeric fax number including area code with no spaces. Also, you may change your password by clicking on the EDI Order status link in your 8.0 program group by clicking on the Admin button and editing your password.

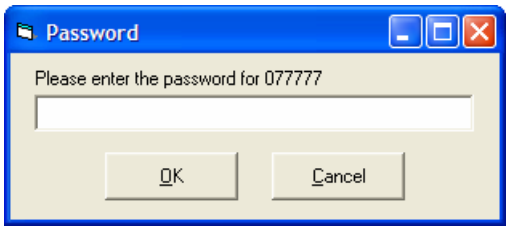

You should receive a message that the file transferred successfully. Click OK.

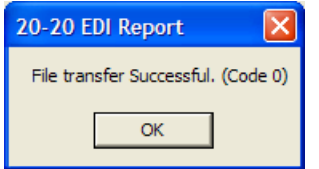

You have just sent your first order EDI!

KraftMaid will fax you an order acknowledgment within 24 hours, the same as you get now.

You may view the order at the KraftMaid EDI dealer website. Click here to view now. <http://dealer.edi.kraftmaid.com/>

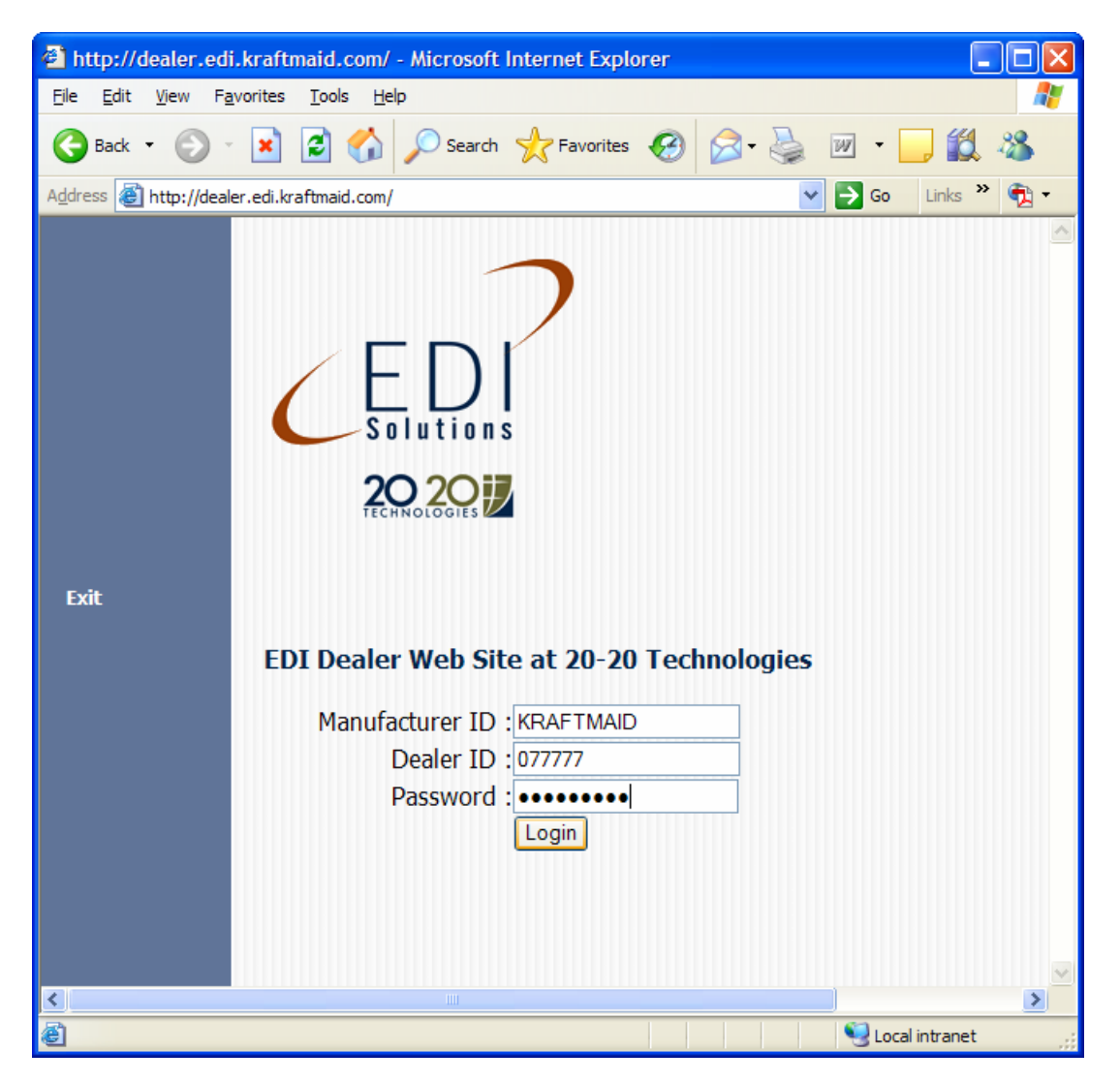

You can also access this website by clicking on 'Start', 'Programs', '20-20 Version 8' and 'EDI Order Status'. Enter your password and click 'Login'.

Thank you,

KraftMaid Cabinetry, Inc. edisupport@kraftmaid.com